## **IPCamClient quick installation guide**

## 1 Hardware installation

1.1 Open the package and take the ipcam and accessories out, First install the ipcam wireless antenna

1.2 Fix the ip camera, insert one end of the network cable to the camera tail Ethernet card interface, on the other end of the network interface connected to a router or switch.

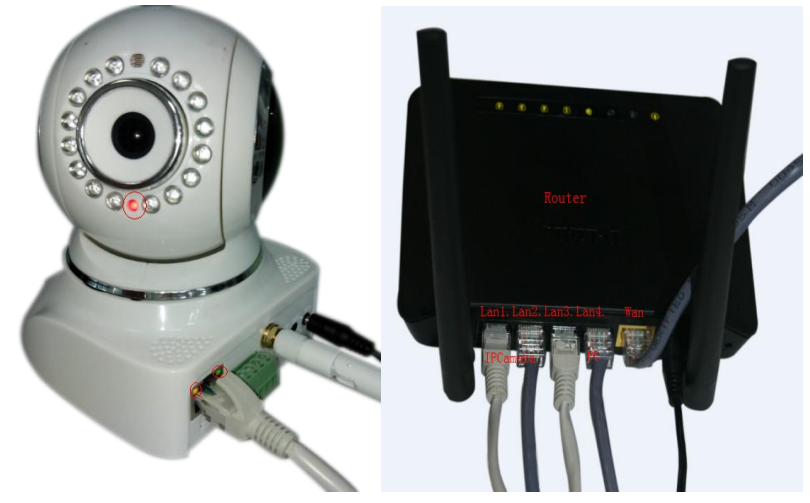

1.3 The software of IP Camera support windows xp/windows8/windows7 etc. operation system, Pls use the power adapter to connect the DC5V port on the back of the ip camera. Plug the other end to an electrical outlet. Check the card's power indicator light (yellow) and the network indicator (green) is working properly, the camera pan and tilt rotate automatically.

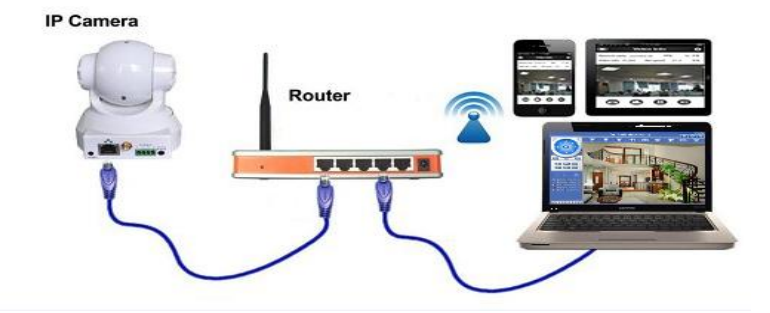

1.4:Please incert CD into your computer's CD-ROM drive,, pls double click the

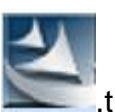

"IPCamClient" ,the file can be opened.

NOTE: This Ipclient software matches with all this supplier's MPJEG&H.264 IP cameras.

Before installation, pls kindly turn off the firewall and Antivirus software of the computer connected, so that this software can be installed completely and successfully. Pls don't worried, it's safe and won't bring any problem to your computer.

After installation, If there is clue for restarting the computer, please just do it, then you can use the IPClient software.

Click next → Click Complete →Click next → Install→Finish

## **2. SOFTWARE OPERATION**

## **2.1.Login**

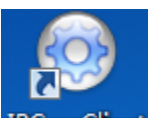

Double click the IpcamClient icon **PCamClient**, you will see the login interface as

below, choose English language:

Enter the username and password. The default username is **admin**, default password is **admin**; then click **OK** to login:

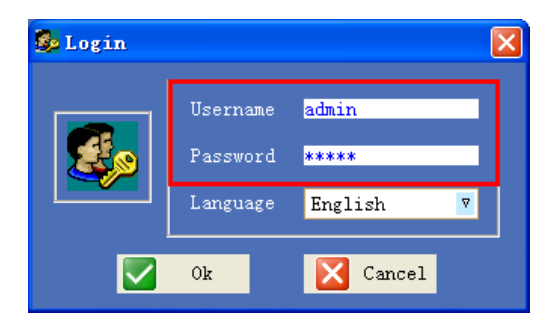

After login, will pop-up the software interface as below:

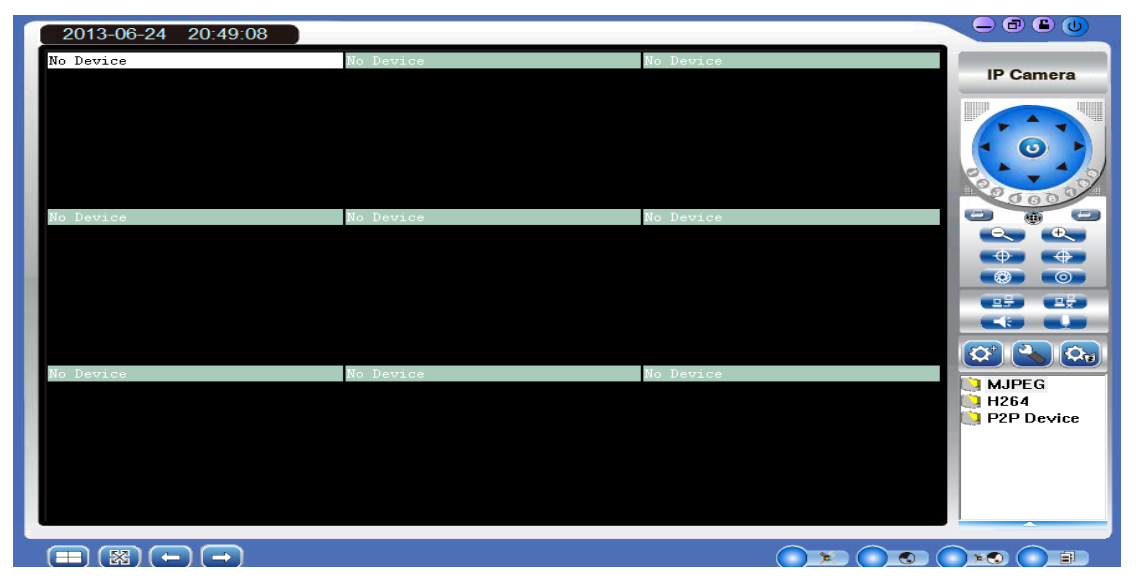

**P2P Device Settings .**

Click  $\left(\mathbf{\Omega}^*\right)$ , will pop-up the window as below:

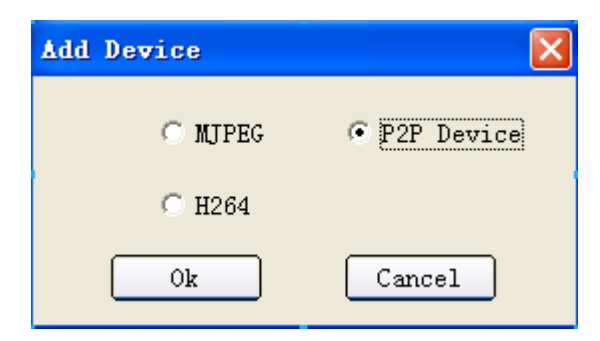

Select P2P Device, then click **OK**, will pop-up the window as below

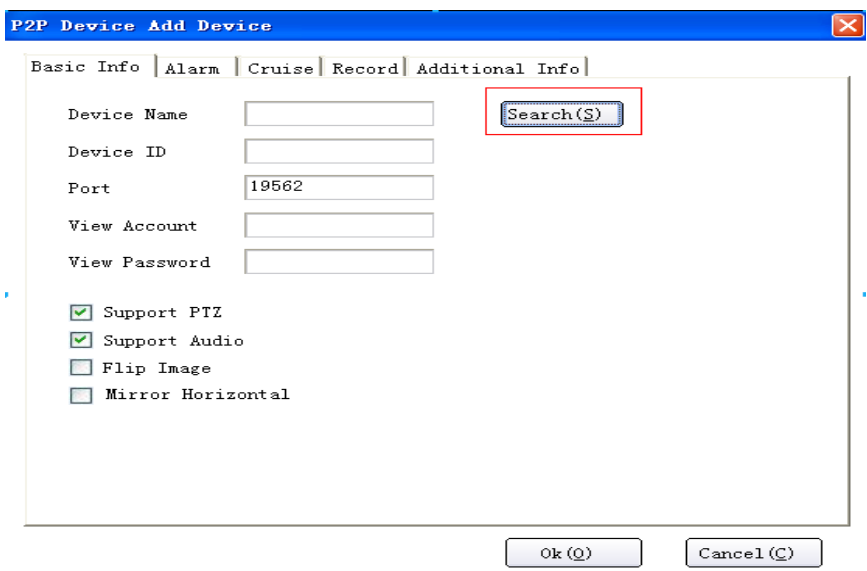

Click **Search**, will pop-up the result:

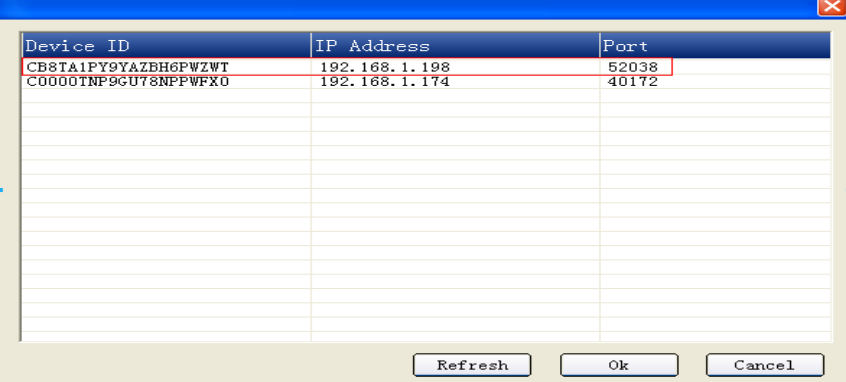

Choose the IP camera,Click **OK**, will show the Basic Info page automatically: Note :when working at outside .

We only had to manually enter the UID numbers .

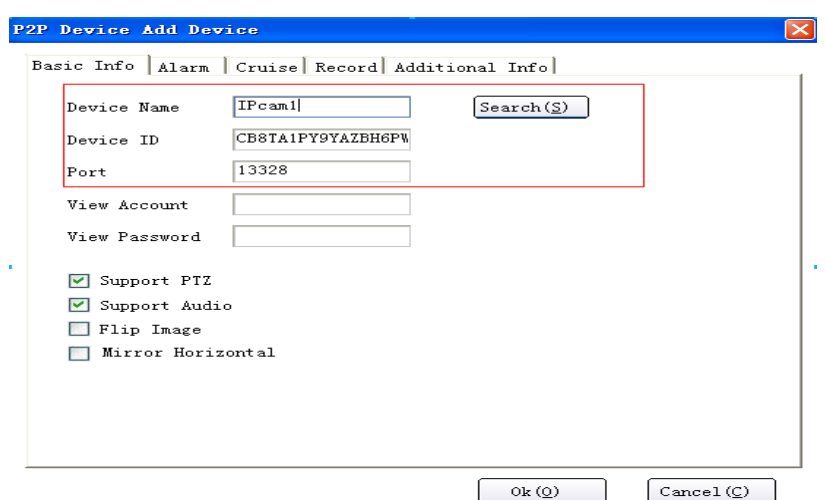

**Device Name**: The name of the camera.

**Device ID**: The Device ID of the camera.

**Port**: The port of the camera.

Once all these information showed, it means the firmware of the camera is correct and the software works well, then just enter the View Account and View Password you have set:

**View Account**: The user name of the camera. (Default is admin)

**View Password**: The password of the camera. (Default is no 000000)

**Support PTZ**: Enable it to active Pan/Tilt/Zoom.

**Support Audio:** Enable it to active the audio function

**Flip Image**: Enable it to flip the image. It's for some special installation such as ceiling etc.

**Mirror Horizontal**: Enable it to mirror the image

After all done, click **OK**, will back to the software interface:

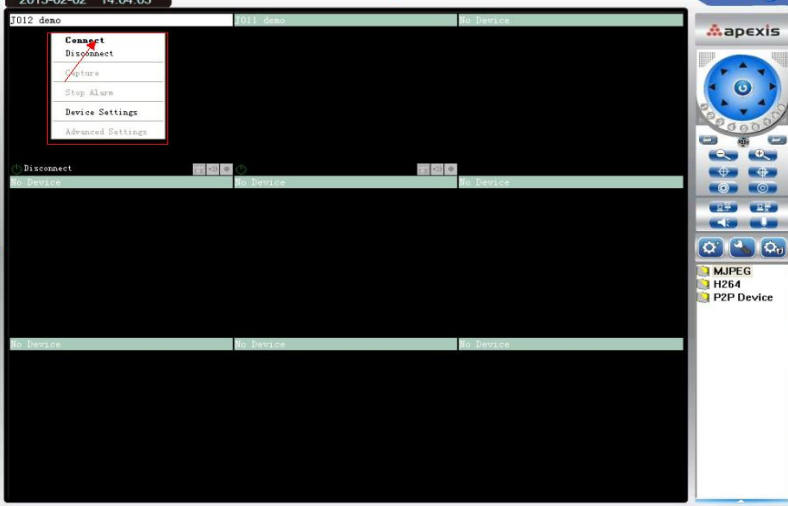

Move the mouse to the window where showed the camera name, then right click, choose **Connect**, will show the live video:

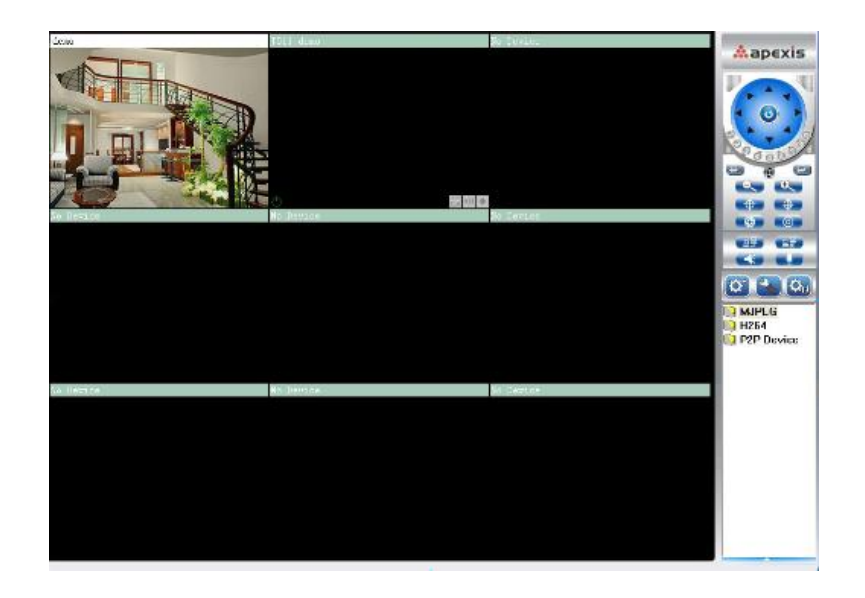

IPhone App IPCameraOne Setup Manual

1:For Iphone or IPad user .

Step 1: download and install" IPCameraOne"APK at APP Store

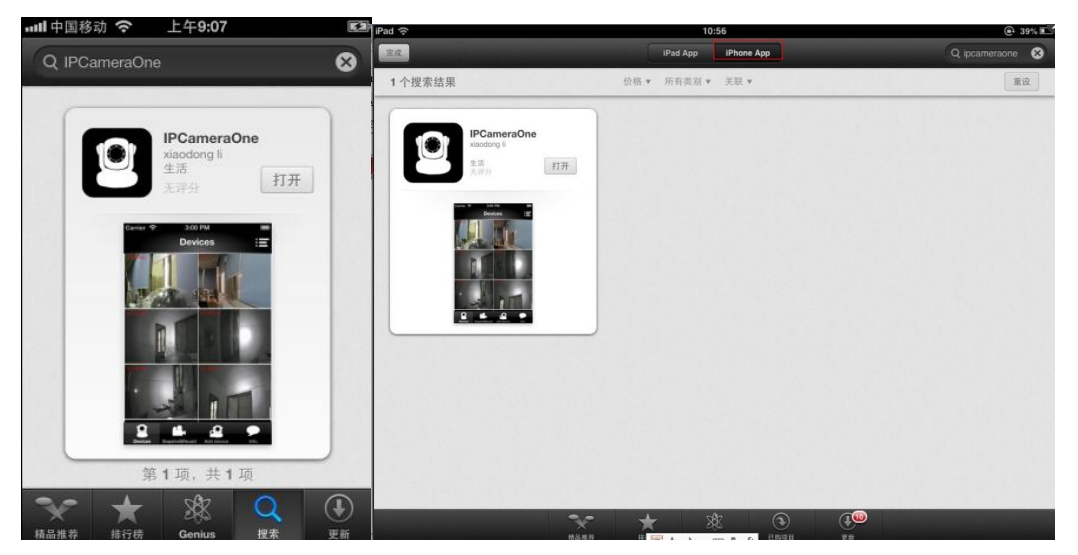

Step 2: P2P camera operating.

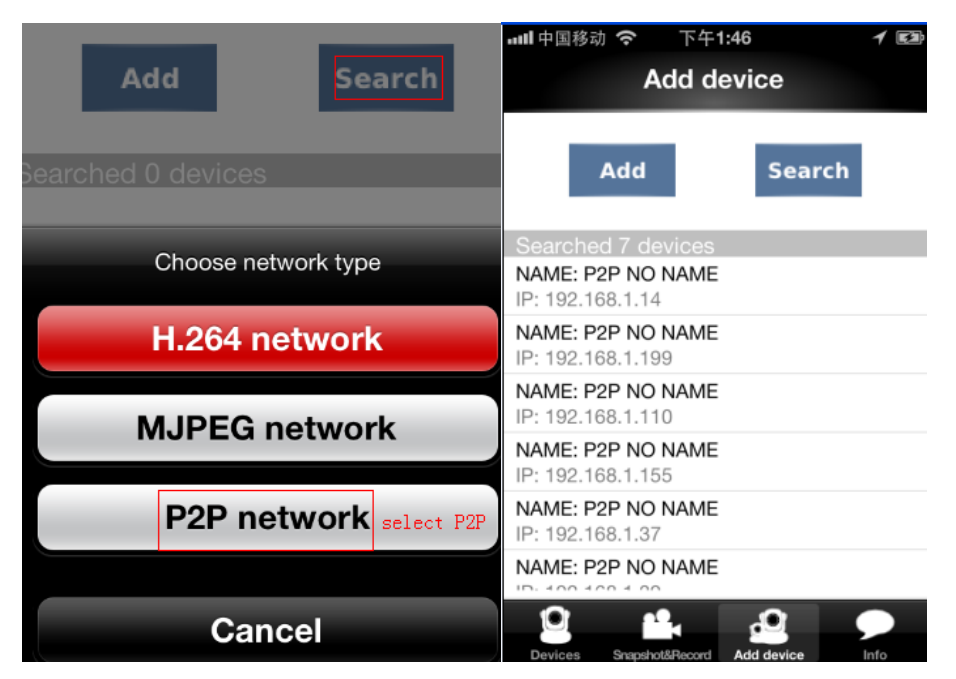

You may scan the UID's QR Code or Search the camera from the local Area Network.

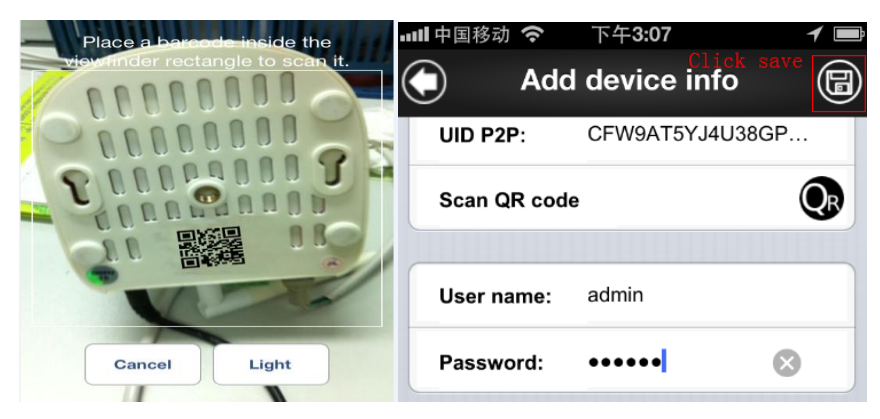

Enter the User name and Password , the default User name is admin and Password is 000000.

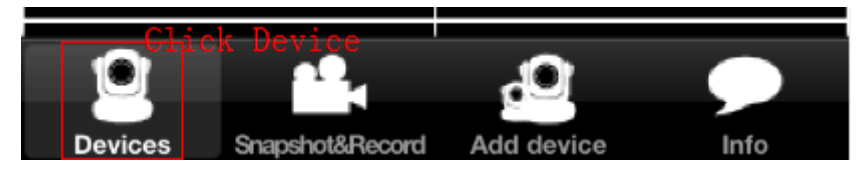

Then Click Devices . you may now start to view the Camera.

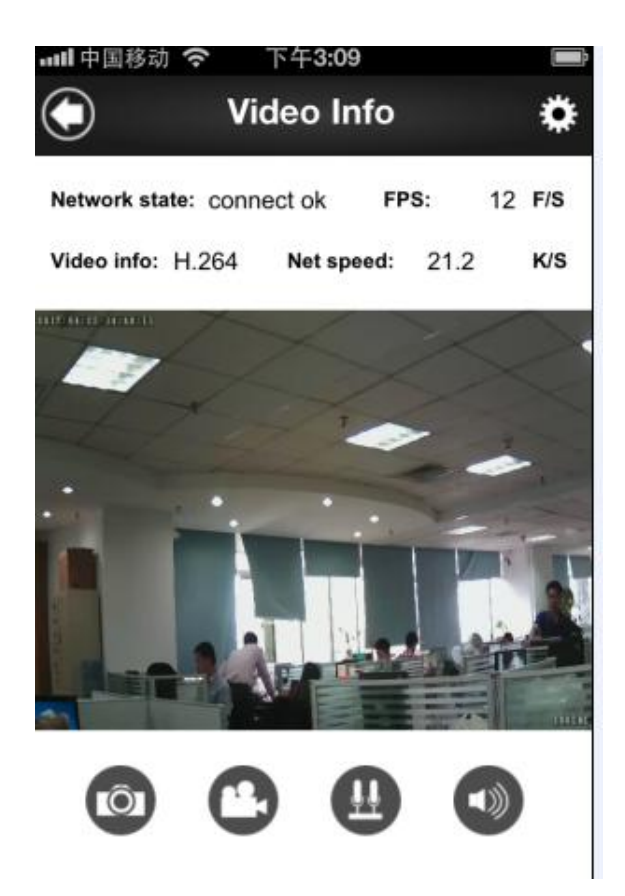